# **UM10948**

# **EEPROM Management of PN746X and PN736X**

**Rev. 1.0 — 2 February 2017 353310**

**User manual COMPANY PUBLIC**

#### **Document information**

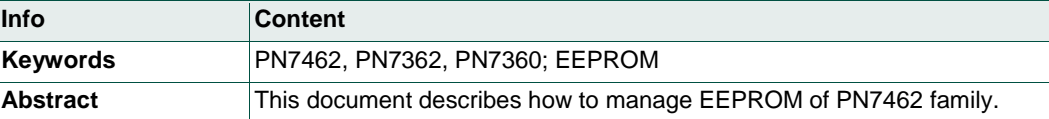

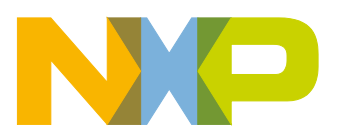

**Revision history**

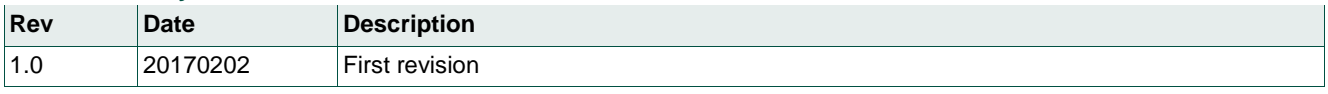

# **Contact information**

For more information, please visit: [http://www.nxp.com](http://www.nxp.com/)

# <span id="page-2-0"></span>**1. Introduction**

The EEPROM of the PN7462 family can be generated and loaded in several ways, through the USB Mass Storage mode, by NFC Cockpit tool or using In-Application Programming (IAP) feature of the PN7462 IC.

This document describes how generate and load EEPROM in the right way.

# <span id="page-2-1"></span>**2. PN7462 User EEPROM**

### **2.1 EEPROM memory mapping**

<span id="page-2-2"></span>The PN7462 embeds 4 kB of on-chip byte-erasable and byte-programmable EEPROM data memory. The user EEPROM memory is 3.5 K Bytes and is situated in the physical address range of 0x201200 to 0x201FFF.

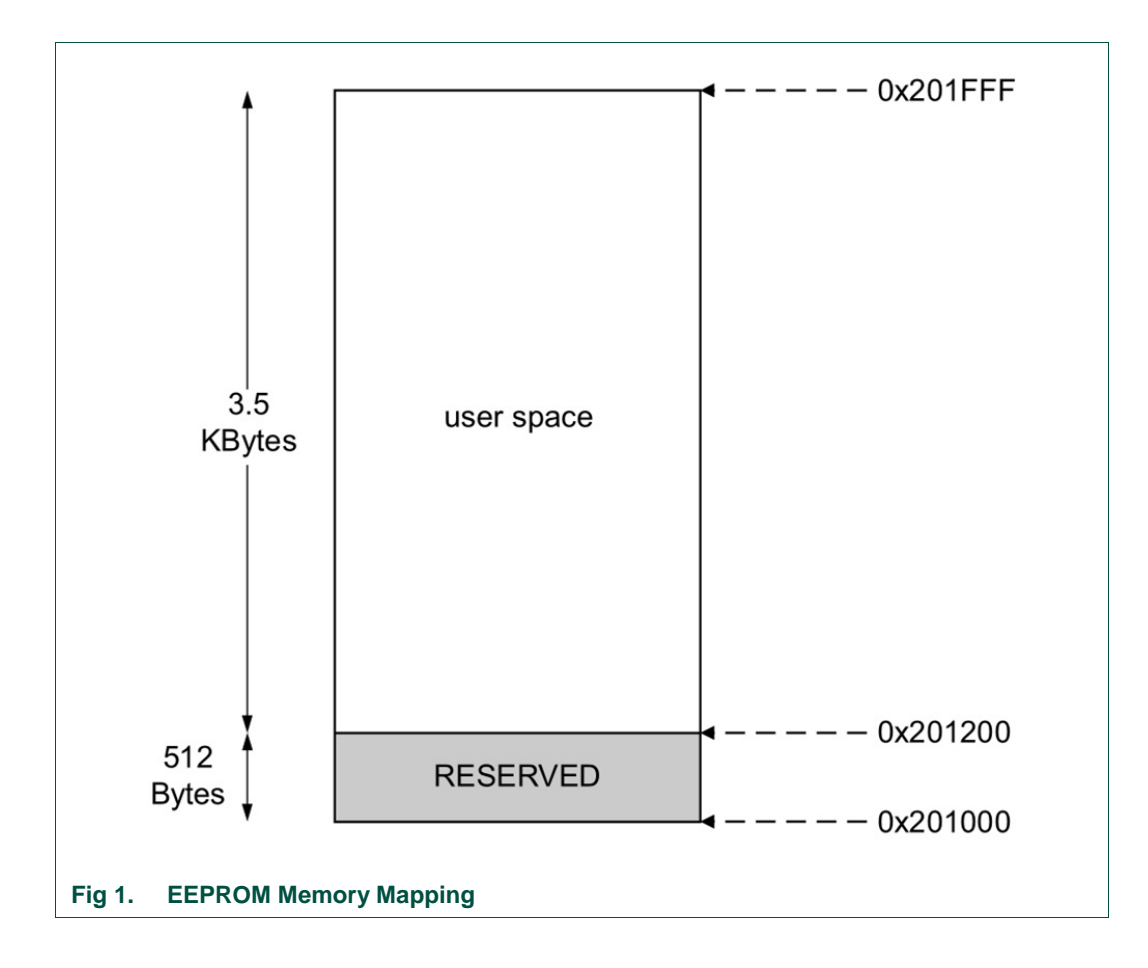

# <span id="page-3-0"></span>**2.2 PN7462 EEPROM Availability**

PN7462 EEPROM binary and configuration tools are provided with the PN7462 FW release package [\[3\].](#page-22-0) 

Content and the path to the folder containing EEPROM.

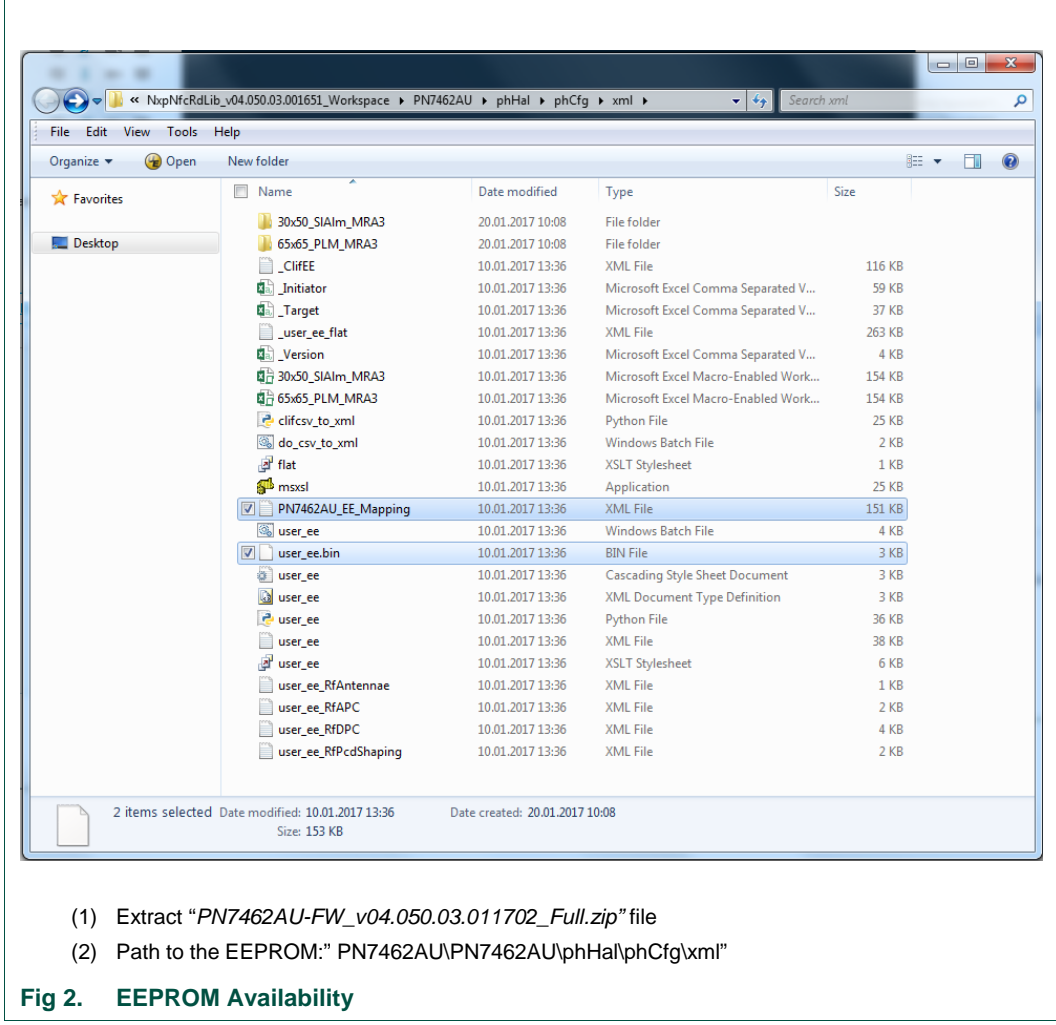

The file containing user EEPROM binary is "*user\_ee.bin*".

*"PN7462AU\_EE\_Mapping.xml"* file contains all information about the EEPROM content in the xml format.

# **2.3 Structure of the User EEPROM**

<span id="page-4-0"></span>User EEPROM is composed by 6 Pages. Pages 1 to 5 are reserved for PN7462 IC configuration and can be updated by user.

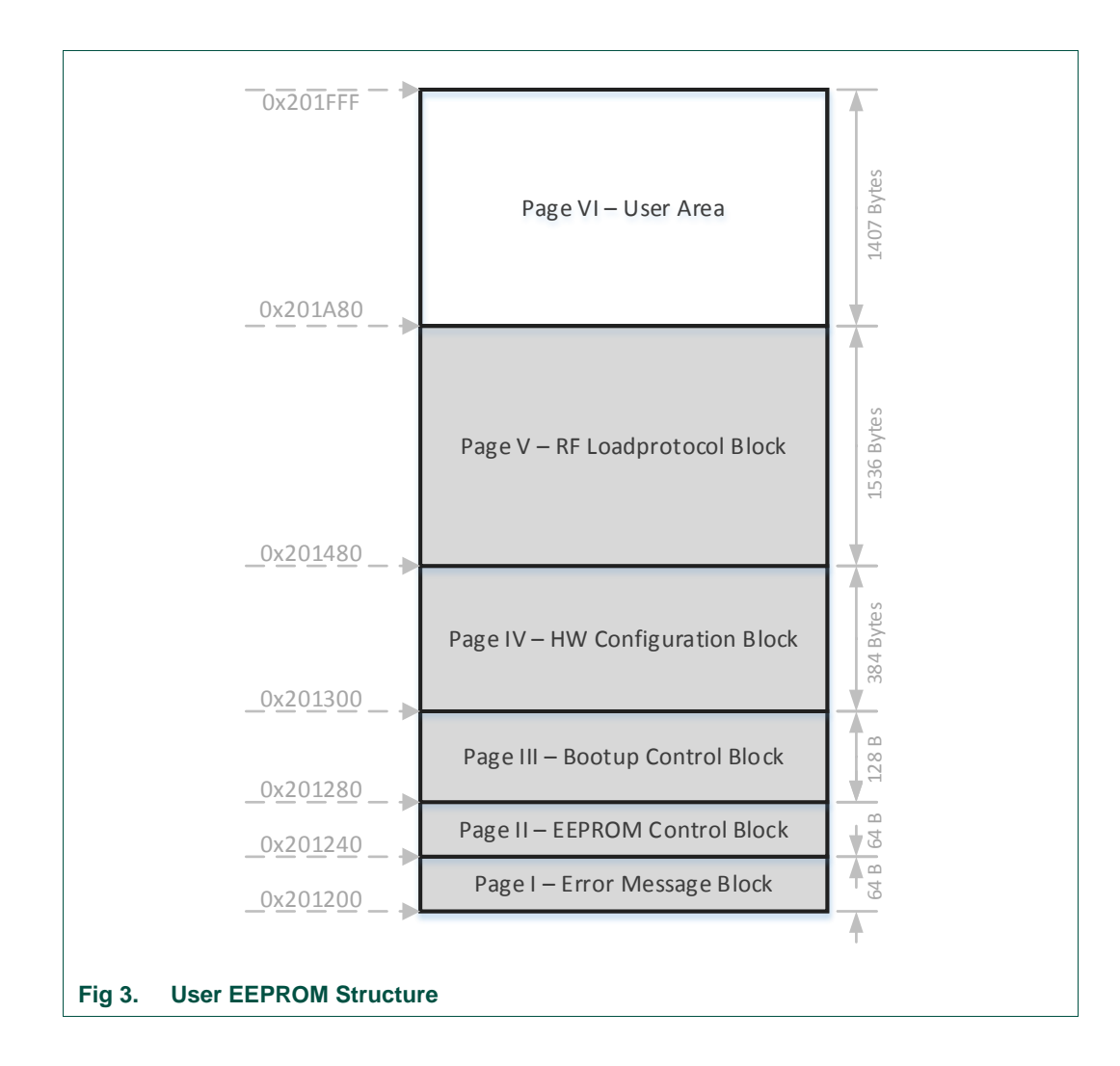

#### **Page I – Error Message Block**

• Contains error message in case of failure during ROM boot up.

#### **Page II – EEPROM Control Block**

• Contains EEPROM version information.

#### **Page III – Boot up Control Block**

• These values are used during the Boot up and applied to HW IPs.

#### **Page IV – HW Configuration Block**

• Contains default HW configuration

UM10948 All information provided in this document is subject to legal disclaimers. © NXP Semiconductors N.V. 2017. All rights reserved.

• These settings are not directly applied at boot up, but eventually during the course of usage of the IPs.

#### **Page V – RF Load Protocol Block**

• Values for RF Load Protocol based on the RF tuning.

#### **Page VI**

- This region of the EEPROM memory does not contain any data and may be freely used.
- This part of the memory is reserved for user data.

### <span id="page-5-0"></span>**2.4 Building a new EEPROM binary**

Provided PN7462 package contains tools to generate a new user EEPROM binary. To build a new binary it is required to install Python v2.7 on the user PC.

The new binary is created out of the xml configuration files:

- user\_ee.xml
- user\_ee\_RfAntennae.xml
- user\_ee\_RfAPC.xml
- user\_ee\_RfDPC.xml
- user\_ee\_RfPcdShaping.xml

#### **user\_ee.xml**

Main configuration file, defines structure and values of the EEPROM, start address and configuration Pages.

#### **user\_ee\_RfAntennae.xml**

Defines the type of the RF antenna (ALM/PLM).

#### **user\_ee\_RfAPC.xml**

Defines APC settings.

#### **user\_ee\_RfDPC.xml**

Defines DPC settings.

#### **user\_ee\_RfPcdShaping.xml**

Contains configuration of the RF PCD Shaping.

All xml configuration files can be updated manually.

To create a new EEPROM binary, "user\_ee.bat" batch must be executed.

As a result, we get:

- "user\_ee.bin"
- "phCfg\_EE.c" and "phCfg\_EE.h"
- "phCfg\_PF.c"
- "PN7462AU\_EE\_Mapping.xml"
- "\_output\_xml\_sizes.html

#### **user\_ee.bin**

Binary file with the user EEPROM.

#### **phCfg\_EE.c and phCfg\_PF.c**

Those two files are automatically generated and added to the project structure. All changes in the EERPOM are also reflected in those files.

#### **PN7462AU\_EE\_Mapping.xml**

This xml file contains the complete user EEPROM and It must be copied to NFC Cockpit structure in case of a new version of the EEPROM. Details are described in the chapter [4](#page-13-0) of this document.

#### **\_output\_xml\_sizes.html**

This html file contains EEPROM structure and parameter description with defined values.

Figure below show part of the "\_ouput\_xml\_sizes.html" file describing RF DPC feature.

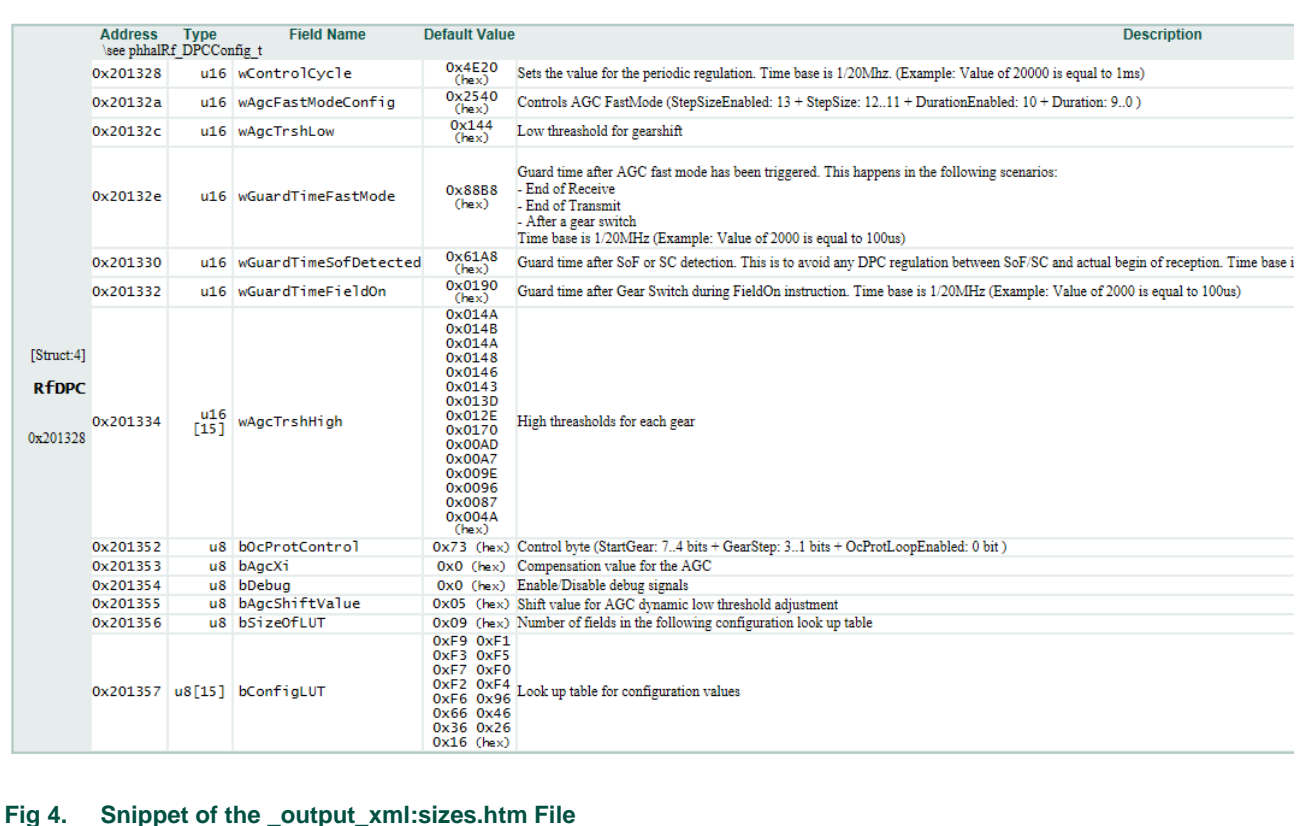

### **2.5 How to Add Custom Parameter**

<span id="page-7-0"></span>At the end of the EEPROM it is reserved space for the user parameters.

Figures below shows how to add and use custom parameters.

Follow guidelines below to add a new parameter to the user EEPROM:

Step 1:

Open "user\_ee.xml" and add new parameters at the end of the file as shown in the figure below. It is mandatory to follow xml structure:

```
<page name="PageName">
  <description>PageName description</description>
  <structure name="StructureName">
   <description>Description of the structure</description>
     <field name="FieldName" type="fieldType" value="FieldValue" valuetype="ValueType">
       <description>Description of the field</description>
     </field>
  </structure>
</page>
```

```
<page name="UserBlock">
     <description>
         This part of the EEPROM memory is reserved for the user parameters.
     </description>
     <structure name="ReleaseMode">
         <description>
             Used to distinguish between development and production version.
         </description>
         <field name="bIsProductionVersion" type="u8" value="0x00" valuetype="hex" >
              <description>
                 Defines if the version of the application is development or production.
              </description>
              <option value="0" description="Development Version" />
              <option value="1" description="Production Version" />
         \langle/field>
         <field name="bPrimaryDownloadDisable" type="u8" value="0x00" valuetype="hex" >
              <description>Disable Primary Download feature</description>
              <option value="0" description="Enabled" />
              <option value="1" description="Disabled" />
         \langle/field>
         <field name="bSWDAccessDisable" type="u8" value="0x00" valuetype="hex" >
              <description>Disable SWD access</description>
              <option value="0" description="Enabled" />
              <option value="1" description="Disabled" />
         </field>
     </structure>
 \langle/page>
Fig 5. Adding new Parameters to the "user_ee.xml"
```
Step 2:

Next step is to execute "user\_ee.bat" batch file which results with new EEPROM binary, new html file and new project files ("phCfg\_EE.c", "phCfg\_EE.h" and "phCfg\_PF.c").

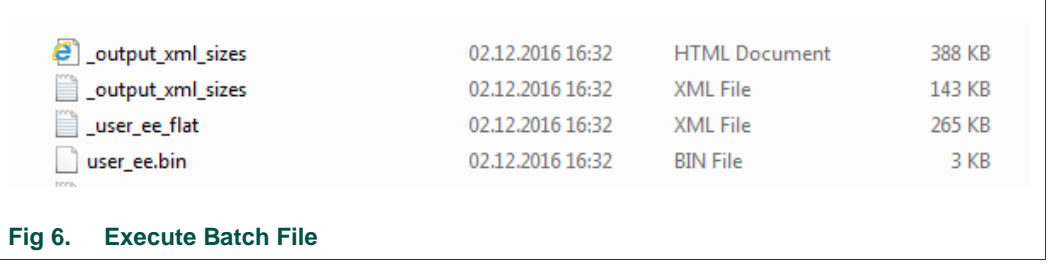

Project files are automatically copied to the project structure, path "*PN7462AU\phHal\phCfg\src*".

New parameters, with the description, are added to the " output xml sizes.html" file.

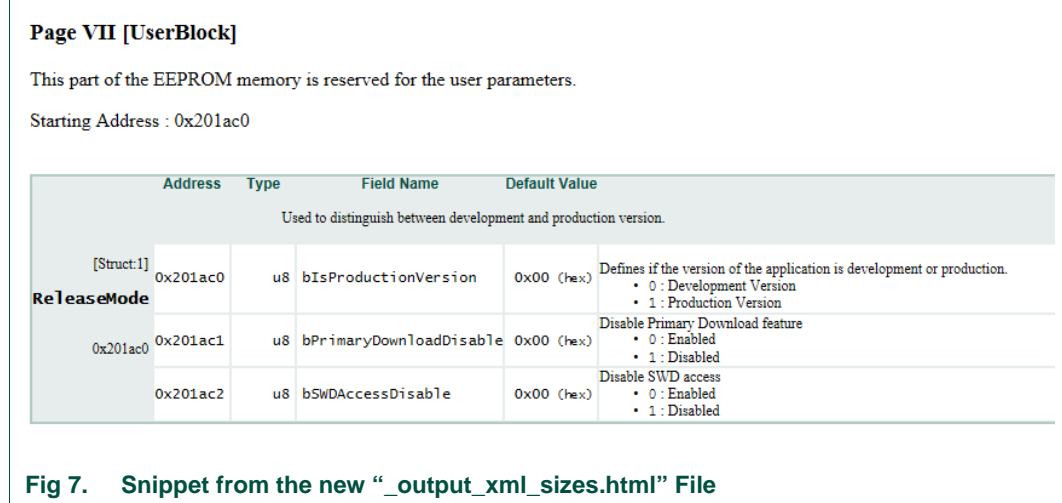

Step 3:

Flash the new EEPROM binary to the PN7462. This step is detailed described in chapter ["Update EEPROM by USB Mass Storage Mode"](#page-10-0).

The EEPROM is now updated and new parameters can be used in the application. Code snippet below shows how to use them. New variables were added to the "*phCfg\_EE.h*" file and the values from the EEPROM are accessible through:

```
gpkphCfg_EE_UserBlock_ReleaseMode->bIsProductionVersion
gpkphCfg EE UserBlock ReleaseMode->bPrimaryDownloadDisable
gpkphCfg_EE_UserBlock_ReleaseMode->bSWDAccessDisable
```

```
phStatus_t phExMain_DisableFlashMemoryAccess()
{
   phStatus t wStatus = PH_ERR_READ_WRITE_ERROR;
   phhalSysSer Secrow Config t sSecrowConfig;
   phhalSysSer_USB_Primary_Dnld_Config_t sPriDwnlCfg;
   // Check the application version (development/production)
   if(gpkphCfg_EE_UserBlock_ReleaseMode->bIsProductionVersion)
   {
      if(gpkphCfg_EE_UserBlock_ReleaseMode->bPrimaryDownloadDisable)
      {
             /* Disable primary download. */
             sPriDwnlCfg.Primary_Dnld_Disable[0] = 1;
             wStatus = phhalSysSer_USB_PrimaryDnldConfig(PH_SYSRV_SET_DATA, &sPriDwnlCfg);
      }
      if(gpkphCfg_EE_UserBlock_ReleaseMode->bSWDAccessDisable)
      {
             /* Block SWD. */
             sSecrowConfig.bBlockSWD[0] = 1;
             wStatus = phhalSysSer_OTP_SecrowConfig(PH_SYSRV_SET_DATA, &sSecrowConfig);
      }
   }
   return wStatus;
}
Fig 8. The use of new parameters
```
# <span id="page-10-0"></span>**3. Update EEPROM by USB Mass Storage Mode**

PN7462 supports EEPROM update by USB Mass Storage Mode. This chapter describes steps how to update EEPROM by USB Mass storage mode.

# <span id="page-10-1"></span>**3.1 Mount PN7462 IC as a USB mass storage device**

Mount PN7462 IC as USB Mass storage drive:

- Ensure that "HIF selection" is USB, see figure below
- Connect PC with PN7462 by USB
- Press "RST\_N" switch, (Reset pin high)
- Press "DWL\_REQ" switch, (Download pin high)
- Release "RST\_N" and keep holding "DWL\_REQ". (Reset the board)
- Release "DWL\_REQ" after some seconds.

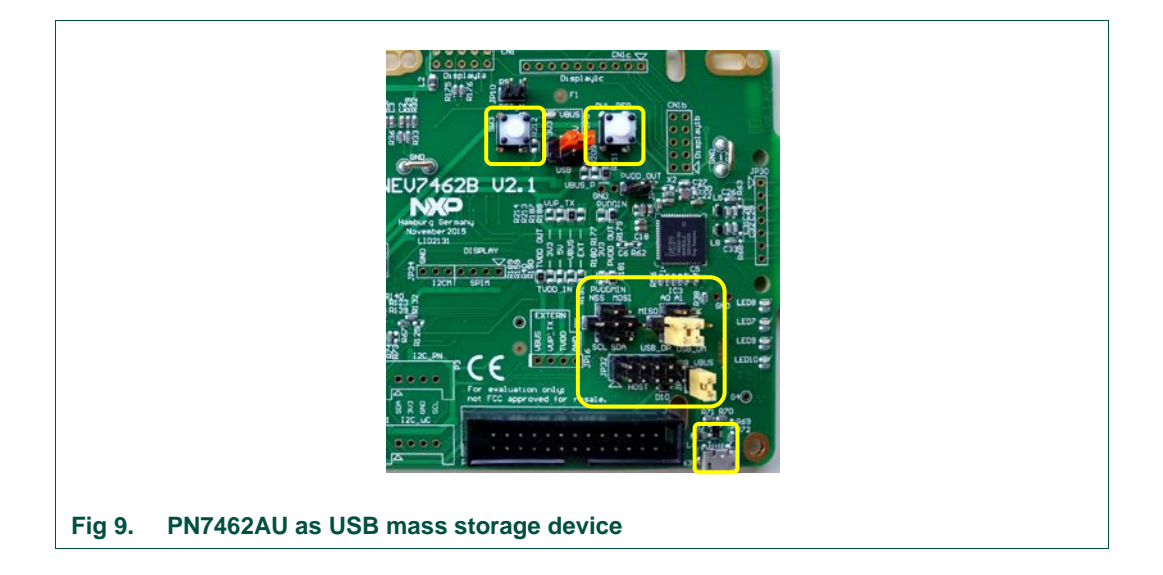

Now PN7462 should be detected by PC as a new Mass Storage device.

#### Note:

PN7462 supports only USB Mass Storage mode on Windows operating system.

Figure below shows the list of files available by PN7462 as mass storage device.

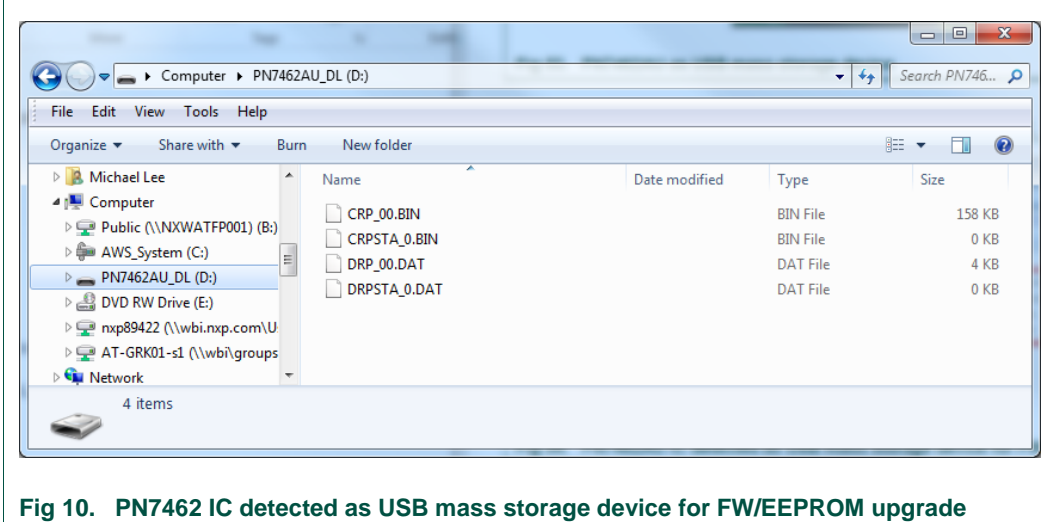

When the PN7462AU is mounted as a USB mass storage device, files listed in the table below are available in the device root folder.

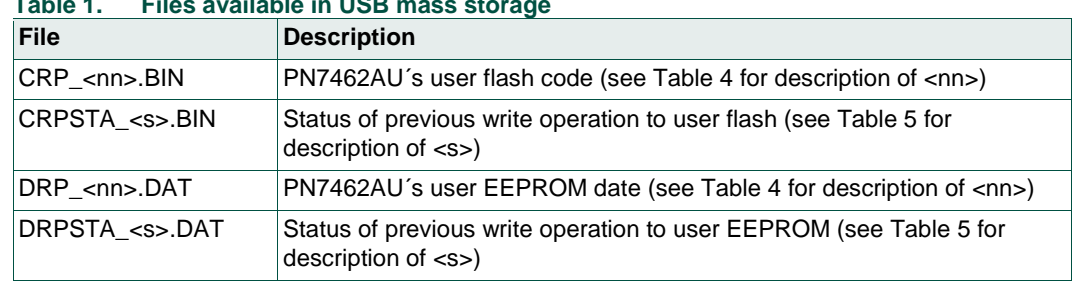

#### **Table 1. Files available in USB mass storage**

Level of data or code protection is presented as a number extension <nn> of the binary file name. The protection level of data and code in the flash memory can be changed by the "System Services", see SW UM [\[6\],](#page-22-1) chapter 3.3 PN7462AU ROM services, for more details.

Table below lists all protection levels for Flash code and EEPROM data.

#### **Table 2. Code and data protection level**

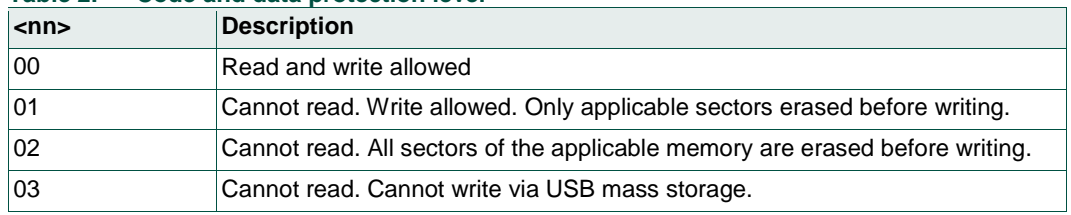

Status of the last write operation is presented as an extension <s> of the file names "*CRPSTA\_<s>.bin*" and "*DRPSTA\_<s>.DAT*".

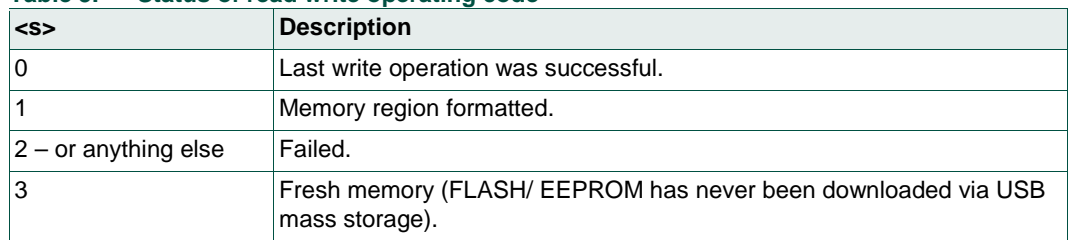

#### <span id="page-12-0"></span>**Table 3. Status of read write operating code**

### <span id="page-12-1"></span>**3.2 Update User EEPROM by USB Mass Storage Mode**

To update the user EEPROM by mass storage mode, IC must to be in primary download mode. To enter to the primary download mode it is required to follow steps described in the previous chapter.

Next step is to exchange the EEPROM on the IC:

- Browse to the newly mounted Drive.
- Delete DRP\_<nn>.bin file
- Copy the user EEPROM binary file ("*user\_ee.bin*") to the new drive.
- PN7462AU should automatically un-mount and mount again.
- If the status file DRPSTA\_00.bin is present, the download was successful, otherwise check [Table 3](#page-12-0) about the error description.
- Reset the board. (Press the "RST\_N")
- PN7462 is rebooted with the new EEPROM.

# <span id="page-13-0"></span>**4. Update EEPROM by NFC Cockpit Tool**

The NFC Cockpit is an intuitive graphical user interface (GUI), which streamlines development by separating the tasks associated with hardware and software. It supports software-independent tuning of the antenna's register settings, so hardware designers can optimize antenna parameters while software designers work on other aspects of the system.

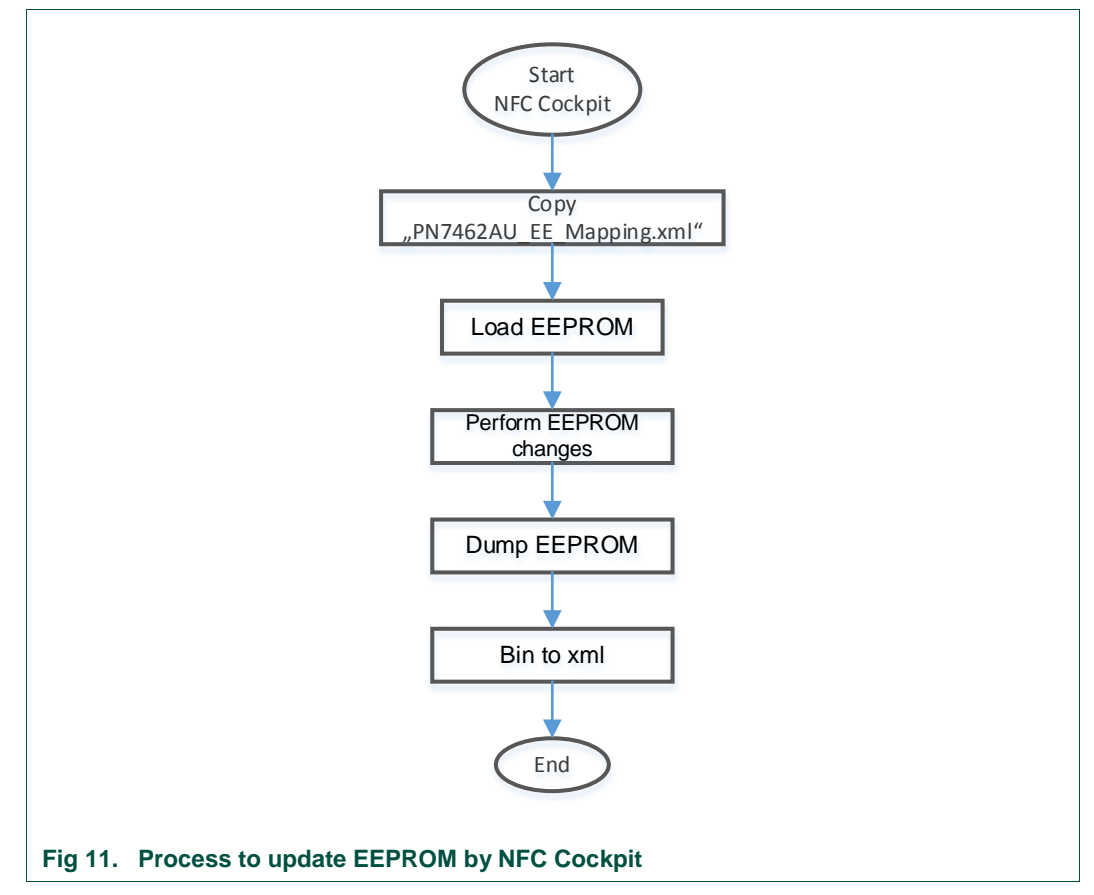

To update EEPROM values by NFC Cockpit, follow guidelines below:

#### Note:

the latest version of the "PN7462AU\_EE\_Mapping.xml" xml file and "user\_ee.bin" are available in the PN7462 FW package and both files are also available in the NFC Cockpit configuration folder - "NxpNfcCockpit\_v3.7.0.0\cfg\PN7462AU".

# **4.1 Select EEPROM Configuration (xml) Folder**

<span id="page-14-0"></span>PN7462 EEPROM is combined of RF and FW configurations, details are described in the chapter [2.3.](#page-4-0) NFC Cockpit can update only RF related configuration values, therefore it is mandatory to assign the right xml file with the NFC Cockpit tool.

To do that it is mandatory to copy "PN7462AU\_EE\_Mapping.xml" xml file to the NFC Cockpit structure. The latest version of the EEPROM mapping file can be found in the PN7462 FW package – "*PN7462AU\phHal\phCfg\xml\PN7462AU\_EE\_Mapping.xml*".

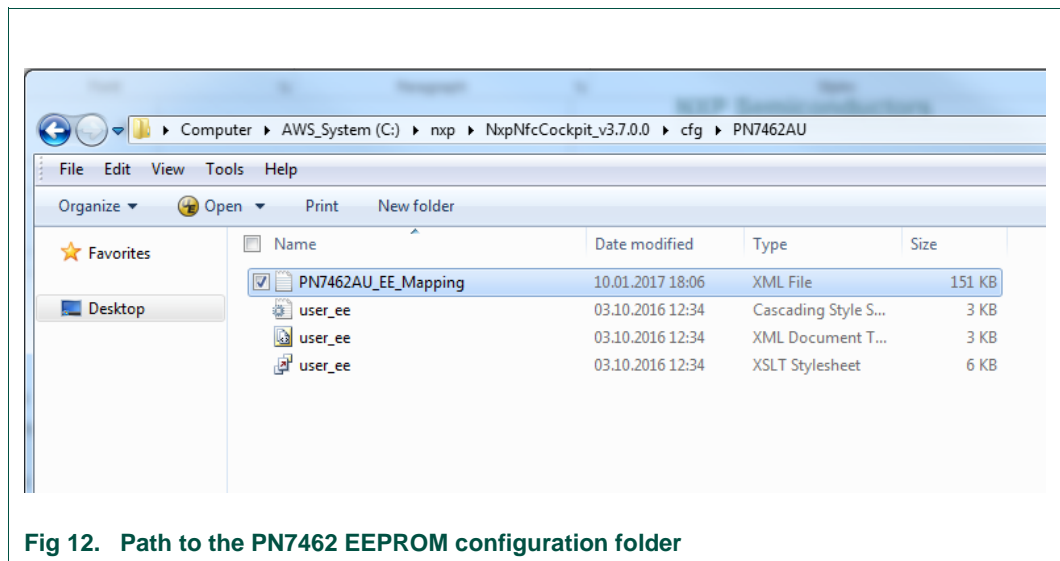

# <span id="page-14-1"></span>**4.2 Flash EEPROM and Create EEPROM XML files**

NFC Cockpit tool supports flashing EEPROM to the IC with the provided binary. The latest version of the EEPROM binary is available in the PN7462 FW: "*PN7462AU\phHal\phCfg\xml\user\_ee.bin*".

**EEPROM Single Byte Access** Load EEProm Address 0x00000000 Read EEPROM  $0x00$ Write EEPROM Data Dump EEProm (1) Select "Load EEPROM" (2) Browse to the EEPROM binary **Fig 13. Flash EEPROM Binary**

Follow steps below to flash PN7462 user EEPROM:

# **4.3 EEPROM management with NFC Cockpit Application**

<span id="page-15-0"></span>PN7462 EEPROM values can be changed by NFC Cockpit tool in two ways:

- Through the register selection
- Through the single byte access

#### **Update EEPROM by register selection**

To change the EEPROM values through the registers, follow guidelines below:

- Choose the "EEPROM" option as a destination in the "Operation" panel
- Select appropriate register group from the list

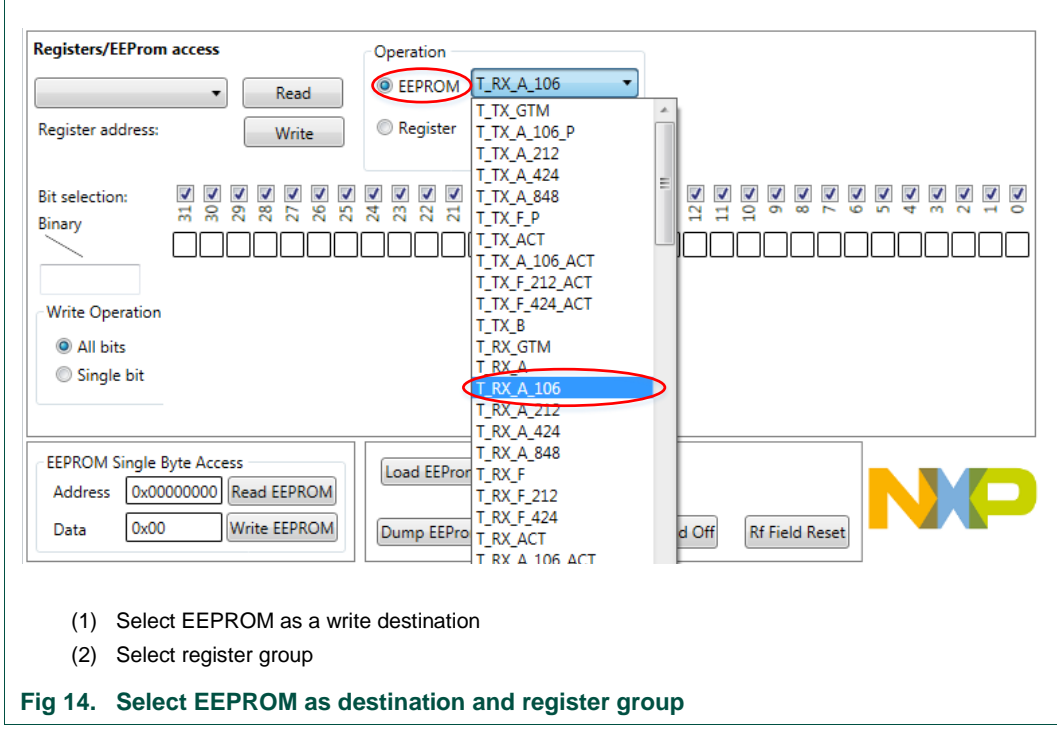

Next step is to define where to write updates, IC EEPROM or xml files.

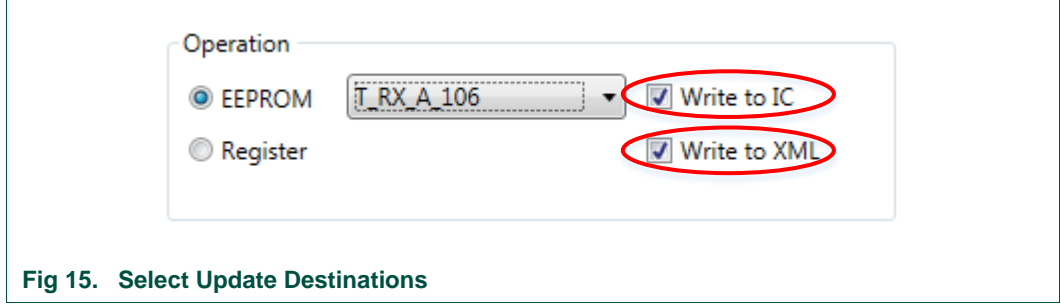

Select the register from the register list of the selected register group. Next step is update register value and save it to the EEPROM.

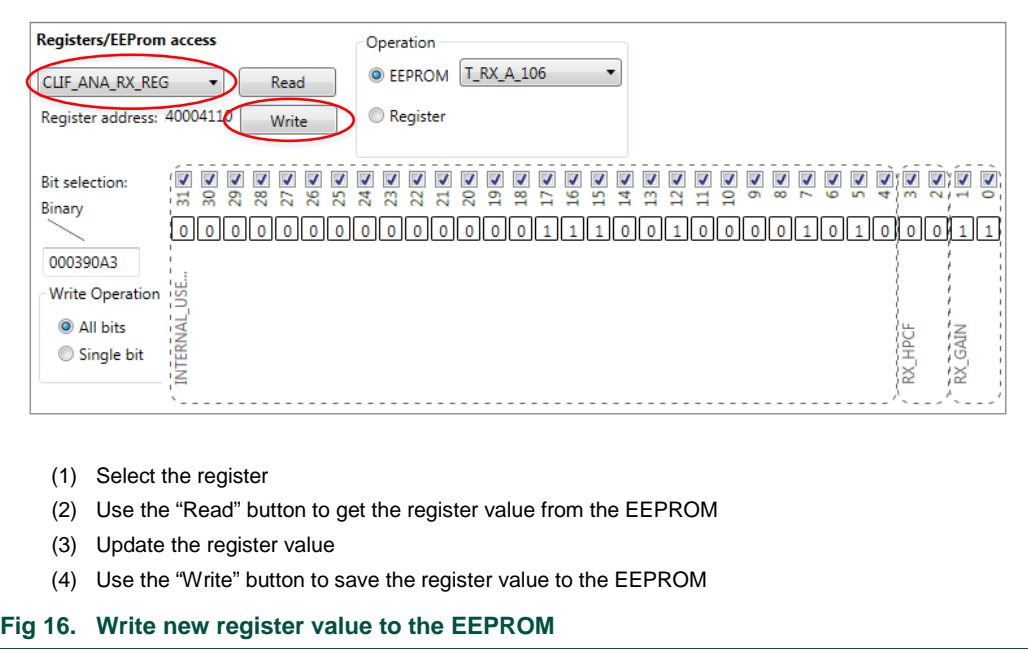

Write Operation option allows us to update only one bit or the complete register.

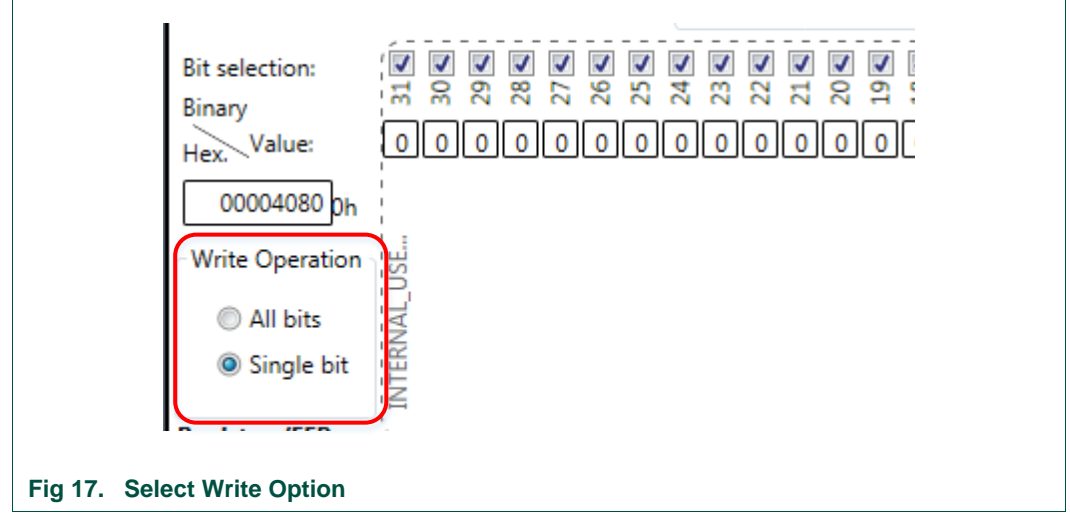

#### **Update EEPROM by single byte access**

NFC Cockpit allows single byte EEPROM access. One Byte long data can be read or written to the EEPROM.

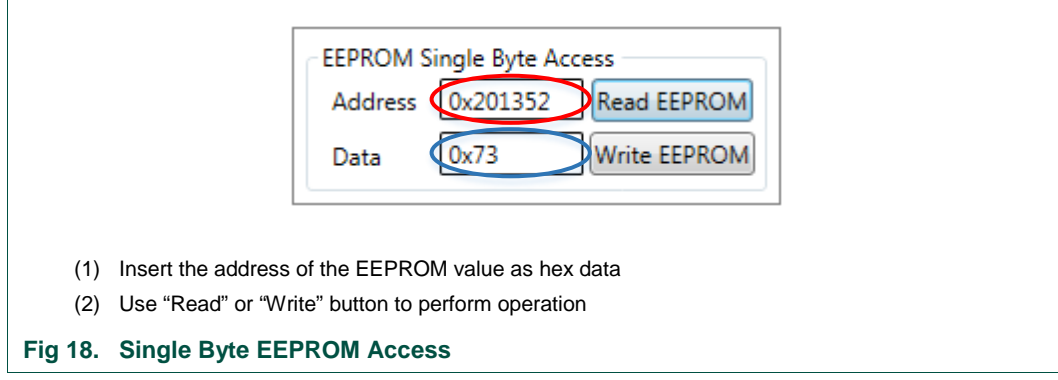

### **4.4 Dump EEPROM**

<span id="page-17-0"></span>PN7462 user EEPROM can be dumped as a binary file or as a xml file.

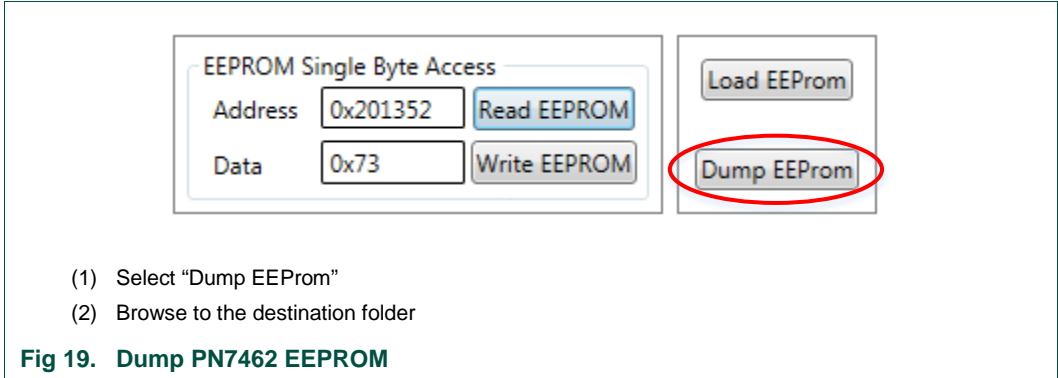

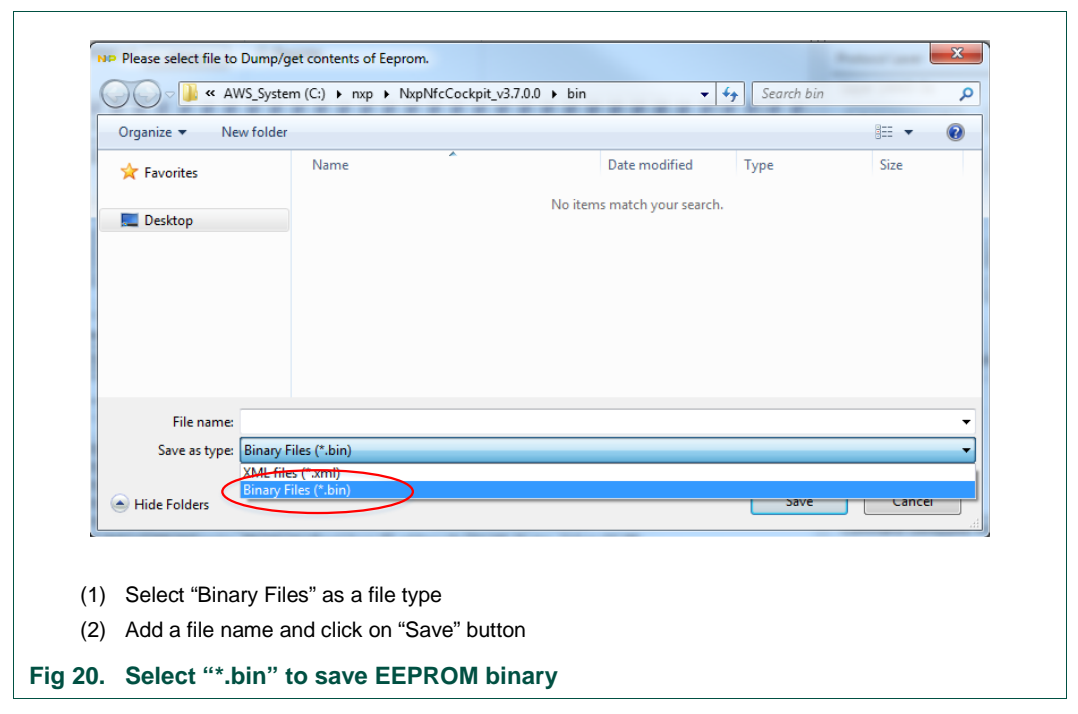

To dump the EEPROM binary select "\*.bin" as a file type in the save window.

To dump the EEPROM as a xml file select "\*.xml" as a file extension in the "Save As" window.

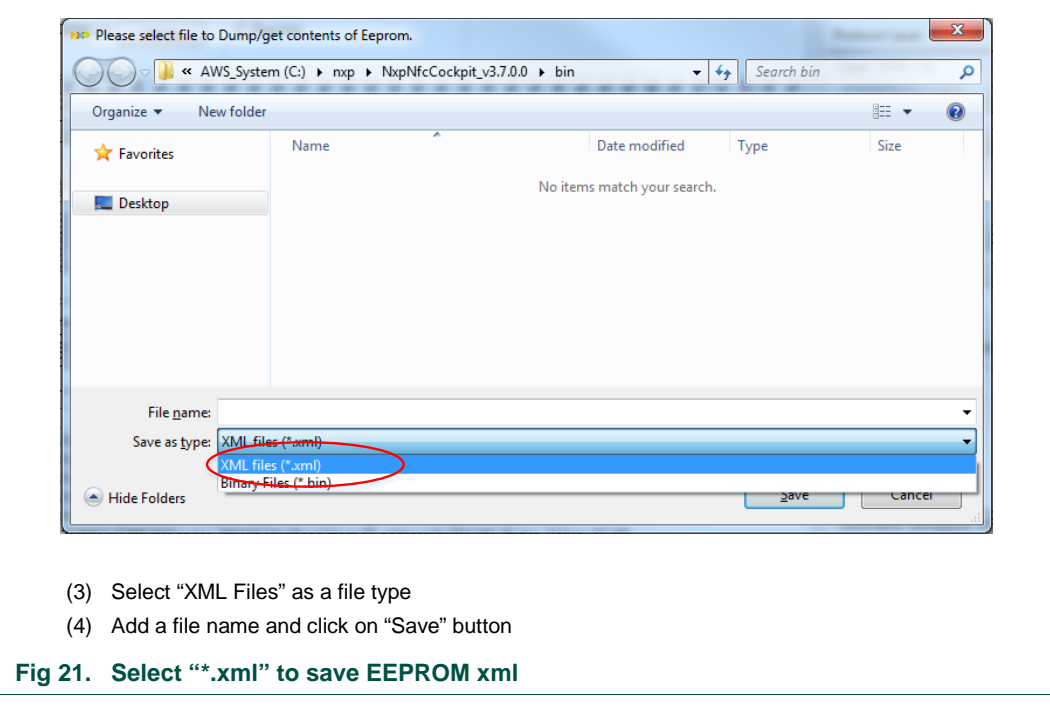

# <span id="page-19-0"></span>**5. Update EEPROM using In-Application Programming (IAP)**

PN7462 EEPROM can be also updated directly from the PN7462 FW using In-Application Programming (IAP).

Note:

In case of using IAP to update PN7462 EEPROM, EPPROM xml files are not updated. This can cause problems in the case that we want to modify EEPROM later with NFC Cockpit or by creating a new EEPROM manually with EEPROM xml files.

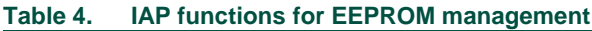

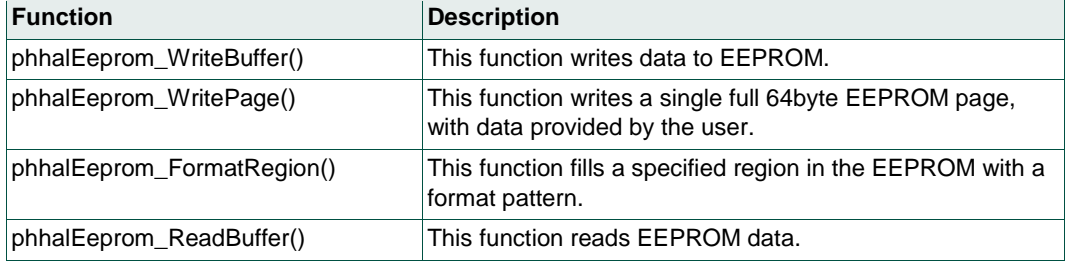

Detailed description of all functions is provided in API Documentation: Path: "*PN7462AU\docs\14\_user\_doc"*.

Figure below presents process flow how to manage EEPROM by IAP.

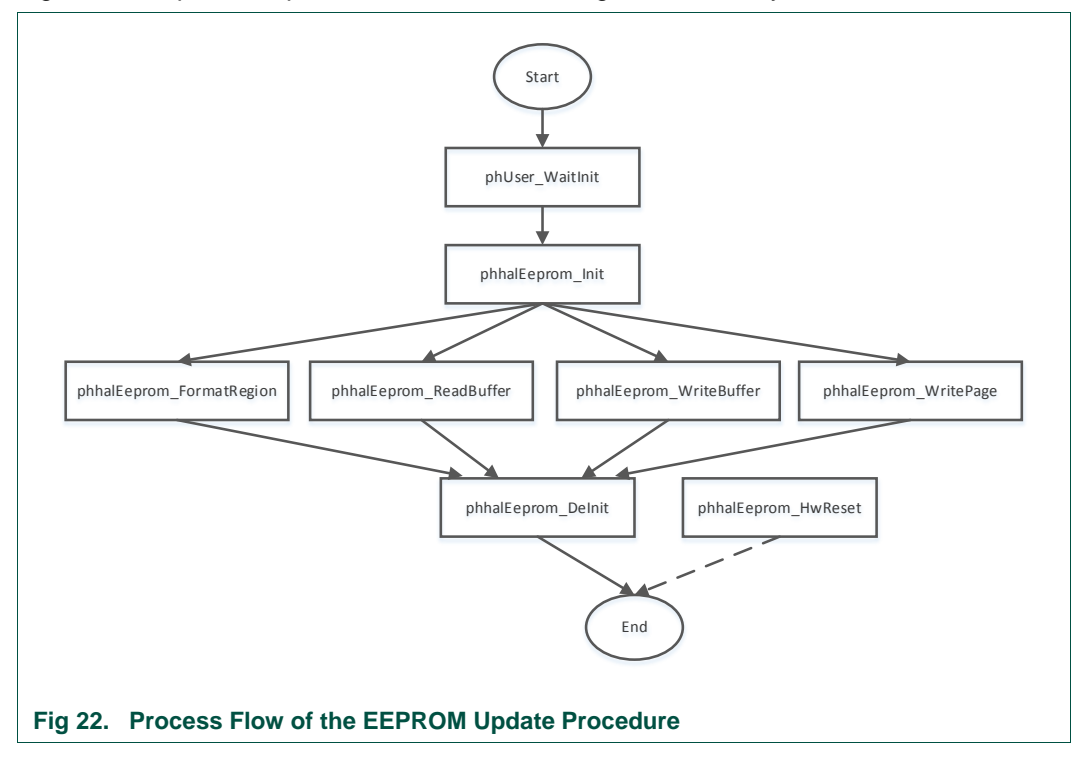

# <span id="page-20-0"></span>**6. Update EEPROM over SWD**

PN7462 EEPROM can be programmed over the Serial Wire Debug Interface (SWD). Guidelines below describes how it can be done using LPCXpresso IDE tool.

#### Note:

Before the start it is necessary to install LPCXpresso IDE tool and connect debug probe (LPC-LINK2) as described in the "PN7462 Quick Start Guide" user manual [\[7\].](#page-22-2)

Here are the steps to program EEPROM over SWD:

- 1) Ensure that the latest LPCXpresso plugin, for the PN7462, is installed. LPCXpresso plugin is part of the PN7462 FW installation package.
- 2) Open LPCXpresso IDE tool with any PN7462 project.
- 3) Open flash programming utility within the LPCXpresso IDE environment by clicking on the "Program Flash" icon on the toolbar at the top of the IDE window

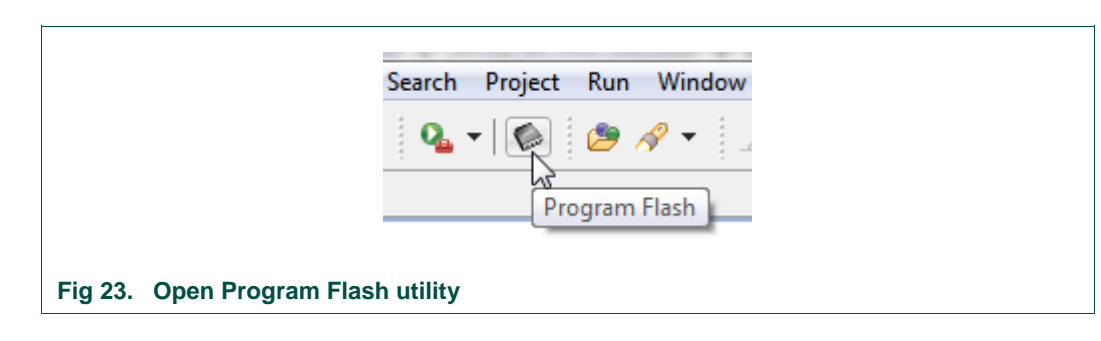

- 4) In the dialog box select correct flash driver PN7xxxxx\_EE\_3\_5k.cfx. it can be found in the LPCXpresso IDE installation folder - "C:\nxp\LPCXpresso\_8.2.2\_650\lpcxpresso\bin\Flash".
- 5) For the binary in the dialog box browse to the EEPROM binary: "PN7462AU\phHal\phCfg\xml\user\_ee.bin".
- 6) As a "Base address" in the dialogue box use: 0x201200.
- 7) Click "OK" to start programming.

Figure below shows how to set right values in the "Program Flash" dialog box.

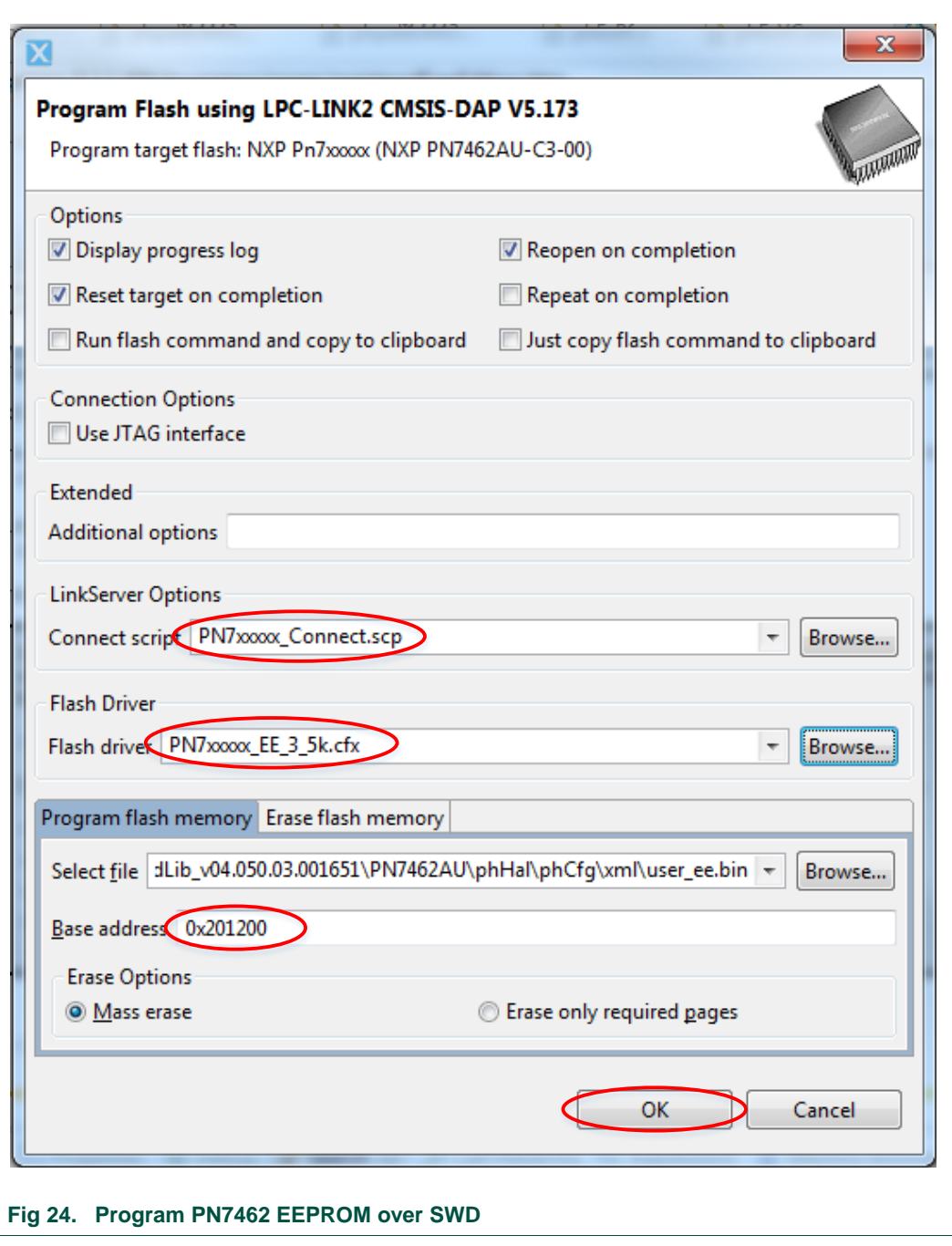

# <span id="page-22-3"></span>**7. References**

- [1] PN736X Data sheet [http://www.nxp.com/documents/data\\_sheet/PN736X.pdf](http://www.nxp.com/documents/data_sheet/PN736X.pdf)
- [2] PN7462 Data sheet [http://www.nxp.com/documents/data\\_sheet/PN7462.pdf](http://www.nxp.com/documents/data_sheet/PN7462.pdf)
- [3] PN746X 736X SERIES Product page [http://www.nxp.com/pages/nfc-cortex-m0-microcontroller:PN746X\\_736X\\_SERIES](http://www.nxp.com/pages/nfc-cortex-m0-microcontroller:PN746X_736X_SERIES)
- <span id="page-22-0"></span>[4] PN7462 Release Package, SW package on product page, BU S&C document number SW3683. [http://www.nxp.com/products/identification-and-security/nfc-and-reader-ics/nfc](http://www.nxp.com/products/identification-and-security/nfc-and-reader-ics/nfc-controller-solutions/nfc-cortex-m0-microcontroller-with-160-kb-flash-and-contact-interface:PN7462AUHN)[controller-solutions/nfc-cortex-m0-microcontroller-with-160-kb-flash-and-contact](http://www.nxp.com/products/identification-and-security/nfc-and-reader-ics/nfc-controller-solutions/nfc-cortex-m0-microcontroller-with-160-kb-flash-and-contact-interface:PN7462AUHN)[interface:PN7462AUHN](http://www.nxp.com/products/identification-and-security/nfc-and-reader-ics/nfc-controller-solutions/nfc-cortex-m0-microcontroller-with-160-kb-flash-and-contact-interface:PN7462AUHN)
- [5] OM27462CDK: NFC Controller development kit [http://www.nxp.com/products/identification-and-security/nfc-and-reader-ics/nfc](http://www.nxp.com/products/identification-and-security/nfc-and-reader-ics/nfc-controller-solutions/nfc-controller-development-kit:OM27462CDK)[controller-solutions/nfc-controller-development-kit:OM27462CDK](http://www.nxp.com/products/identification-and-security/nfc-and-reader-ics/nfc-controller-solutions/nfc-controller-development-kit:OM27462CDK)
- [6] PN7462 NFC Cockpit Tool [https://www.nxp.com/webapp/Download?colCode=SW3707&Parent\\_nodeId=14593](https://www.nxp.com/webapp/Download?colCode=SW3707&Parent_nodeId=1459363882695729020240&Parent_pageType=product&Parent_nodeId=1459363882695729020240&Parent_pageType=product) [63882695729020240&Parent\\_pageType=product&Parent\\_nodeId=145936388269](https://www.nxp.com/webapp/Download?colCode=SW3707&Parent_nodeId=1459363882695729020240&Parent_pageType=product&Parent_nodeId=1459363882695729020240&Parent_pageType=product) [5729020240&Parent\\_pageType=product](https://www.nxp.com/webapp/Download?colCode=SW3707&Parent_nodeId=1459363882695729020240&Parent_pageType=product&Parent_nodeId=1459363882695729020240&Parent_pageType=product)
- <span id="page-22-1"></span>[7] UM10913 PN7462AU Software User Manual [http://www.nxp.com/documents/user\\_manual/UM10913.pdf](http://www.nxp.com/documents/user_manual/UM10913.pdf)
- <span id="page-22-2"></span>[8] UM10883 PN7462AU Quick Start Guide - Customer Board [http://www.nxp.com/documents/user\\_manual/UM10883.pdf](http://www.nxp.com/documents/user_manual/UM10883.pdf)

# <span id="page-23-0"></span>**8. Legal information**

### <span id="page-23-1"></span>**8.1 Definitions**

**Draft —** The document is a draft version only. The content is still under internal review and subject to formal approval, which may result in modifications or additions. NXP Semiconductors does not give any representations or warranties as to the accuracy or completeness of information included herein and shall have no liability for the consequences of use of such information.

# <span id="page-23-2"></span>**8.2 Disclaimers**

**Limited warranty and liability —** Information in this document is believed to be accurate and reliable. However, NXP Semiconductors does not give any representations or warranties, expressed or implied, as to the accuracy or completeness of such information and shall have no liability for the consequences of use of such information. NXP Semiconductors takes no responsibility for the content in this document if provided by an information source outside of NXP Semiconductors.

In no event shall NXP Semiconductors be liable for any indirect, incidental, punitive, special or consequential damages (including - without limitation lost profits, lost savings, business interruption, costs related to the removal or replacement of any products or rework charges) whether or not such damages are based on tort (including negligence), warranty, breach of contract or any other legal theory.

Notwithstanding any damages that customer might incur for any reason whatsoever, NXP Semiconductors' aggregate and cumulative liability towards customer for the products described herein shall be limited in accordance with the *Terms and conditions of commercial sale* of NXP **Semiconductors** 

**Right to make changes —** NXP Semiconductors reserves the right to make changes to information published in this document, including without limitation specifications and product descriptions, at any time and without notice. This document supersedes and replaces all information supplied prior to the publication hereof.

**Suitability for use —** NXP Semiconductors products are not designed, authorized or warranted to be suitable for use in life support, life-critical or safety-critical systems or equipment, nor in applications where failure or malfunction of an NXP Semiconductors product can reasonably be expected to result in personal injury, death or severe property or environmental damage. NXP Semiconductors and its suppliers accept no liability for inclusion and/or use of NXP Semiconductors products in such equipment or applications and therefore such inclusion and/or use is at the customer's own risk.

**Applications —** Applications that are described herein for any of these products are for illustrative purposes only. NXP Semiconductors makes no representation or warranty that such applications will be suitable for the specified use without further testing or modification.

Customers are responsible for the design and operation of their applications and products using NXP Semiconductors products, and NXP Semiconductors accepts no liability for any assistance with applications or customer product design. It is customer's sole responsibility to determine whether the NXP Semiconductors product is suitable and fit for the customer's applications and products planned, as well as for the planned application and use of customer's third party customer(s). Customers should provide appropriate design and operating safeguards to minimize the risks associated with their applications and products.

NXP Semiconductors does not accept any liability related to any default, damage, costs or problem which is based on any weakness or default in the customer's applications or products, or the application or use by customer's third party customer(s). Customer is responsible for doing all necessary testing for the customer's applications and products using NXP Semiconductors products in order to avoid a default of the applications and the products or of the application or use by customer's third party customer(s). NXP does not accept any liability in this respect.

**Export control –** This document as well as the item(s) described herein may be subject to export control regulations. Export might require a prior authorization from competent authorities.

**Translations —** A non-English (translated) version of a document is for reference only. The English version shall prevail in case of any discrepancy between the translated and English versions.

**Evaluation products —** This product is provided on an "as is" and "with all faults" basis for evaluation purposes only. NXP Semiconductors, its affiliates and their suppliers expressly disclaim all warranties, whether express, implied or statutory, including but not limited to the implied warranties of noninfringement, merchantability and fitness for a particular purpose. The entire risk as to the quality, or arising out of the use or performance, of this product remains with customer.

In no event shall NXP Semiconductors, its affiliates or their suppliers be liable to customer for any special, indirect, consequential, punitive or incidental damages (including without limitation damages for loss of business, business interruption, loss of use, loss of data or information, and the like) arising out the use of or inability to use the product, whether or not based on tort (including negligence), strict liability, breach of contract, breach of warranty or any other theory, even if advised of the possibility of such damages

Notwithstanding any damages that customer might incur for any reason whatsoever (including without limitation, all damages referenced above and all direct or general damages), the entire liability of NXP Semiconductors, its affiliates and their suppliers and customer's exclusive remedy for all of the foregoing shall be limited to actual damages incurred by customer based on reasonable reliance up to the greater of the amount actually paid by customer for the product or five dollars (US\$5.00). The foregoing limitations, exclusions and disclaimers shall apply to the maximum extent permitted by applicable law, even if any remedy fails of its essential purpose.

# <span id="page-23-3"></span>**8.3 Licenses**

#### **Purchase of NXP ICs with NFC technology**

Purchase of an NXP Semiconductors IC that complies with one of the Near Field Communication (NFC) standards ISO/IEC 18092 and ISO/IEC 21481 does not convey an implied license under any patent right infringed by implementation of any of those standards. Purchase of NXP Semiconductors IC does not include a license to any NXP patent (or other IP right) covering combinations of those products with other products, whether hardware or software.

#### **Purchase of NXP ICs with ISO 14443 type B functionality**

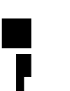

This NXP Semiconductors IC is ISO/IEC 14443 Type B software enabled and is licensed under Innovatron's Contactless Card patents license for ISO/IEC 14443

The license includes the right to use the IC in systems and/or end-user equipment.

**RATP/Innovatron Technology**

# <span id="page-23-4"></span>**8.4 Trademarks**

Notice: All referenced brands, product names, service names and trademarks are property of their respective owners.

**MIFARE —** is a trademark of NXP B.V.

B.

# <span id="page-24-0"></span>**9. Contents**

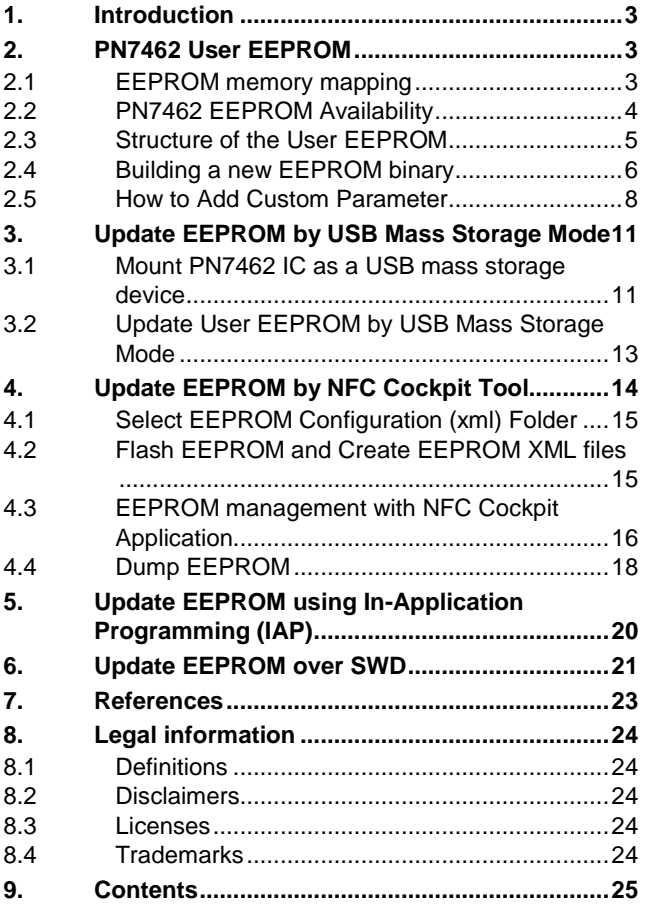

Please be aware that important notices concerning this document and the product(s) described herein, have been included in the section 'Legal information'.

**© NXP Semiconductors N.V. 2017. All rights reserved.**

For more information, please visit: http://www.nxp.com

**Date of release: 2 February 2017 353310 Document identifier: UM10948**